## ىلإ ةدنتسملا ةدعاسملا ةادألا ىلإ لوصولا (WAP (ةيكلساللا لوصولا ةطقنل بيولا

فدهلا

(GUI) ةيموسر مدختسم ةهجاو يه لوصولI ةطقنل بيولI ىلإ ةدنتسملI ةدعاسملI ةادأل لوصول| حيتي .زاهجلل ةنكممل| تادادعإل|و تازيمل| عيمج نمضتتو مادختس|ل| ةلەس وأ تIدادعإلى لي دعت ةكبش لI لوؤسمل WAP ل بيولI ىلإ ةدنتسمملI ةدعاسملI ةادألI ىلإ .زاهجلا ءادأ نيسحت لجأ نم نيوكتلا

ةدنتسملا ةدعاسملا ةادألا ىلإ لوصولا ةيفيك كل ضرعت نأ ىلإ ةلاقملا هذه فدهت .WAP ـب ةصاخلا بيولا ىلإ

## قيبطتلل ةلباقلا ةزهجألا

- WAP100 Series •
- WAP300 Series •
- WAP500 Series •

## جماربلا رادصإ

- 1.0.6.5 WAP121، WAP321 •
- 1.0.2.8 WAP131، WAP351 •
- 1.0.1.7 WAP150، WAP361
	- $1.3.0.3 WAP371$  •
- 1.2.1.3 WAP551، WAP561 •
- 1.0.0.17 WAP571، WAP571E •

## بيولا ىلإ ةدنتسملا ةدعاسملا ةادألا ىلإ لوصولا

طيرش يف WAP ب صاخلا IP ناونع لخدأو بيو ضرعتسم ليغشتب مق 1. ةوطخلا .نۍوانعلI

ةادأ مادختسإ كنكمي ،WAP كب صاخلا IP ناونعل كتفرعم مدع ةلاح يف :ةظحالم ةتبثم تاقيبطتلا هذه تناك اذإ Cisco FindIT ةكبش ةرادإ ةادأ وأ Cisco FindIT فاشتكا

تامولعملاو IP نيوانع نم ققحتلا ىلع تاقيبطتلI هذه كدعاستس .كتكبش يف .<u>انه</u> رقنا ،ديزملا ةفرعمل .كتكبش لخاد ىرخألا Cisco ةزهجأو لوصولا ةطقنل ىرخألا

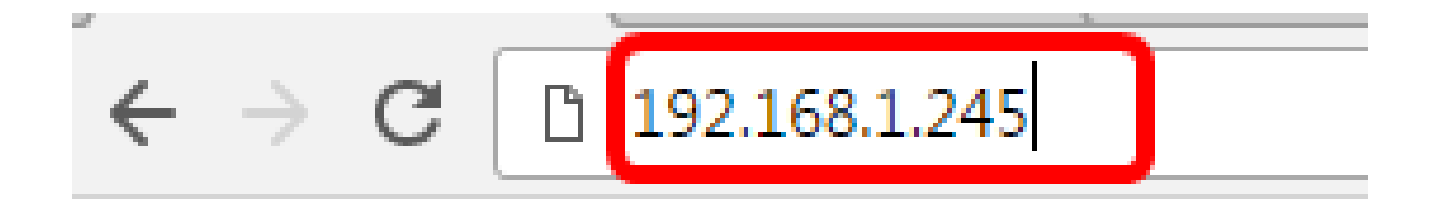

،Cisco نم لوصولا طاقنل يضارتفالا IP ناونع مادختسإ متي ،لاثملا اذه يف :ةظحالم 192.168.1.245. وهو

username لا يف WAP لا نم ةملكو username لا ،ةذفان ةقداصملا يف تلخد 2. ةوطخلا .يلاوتلا ىلع لاجم ةملكو

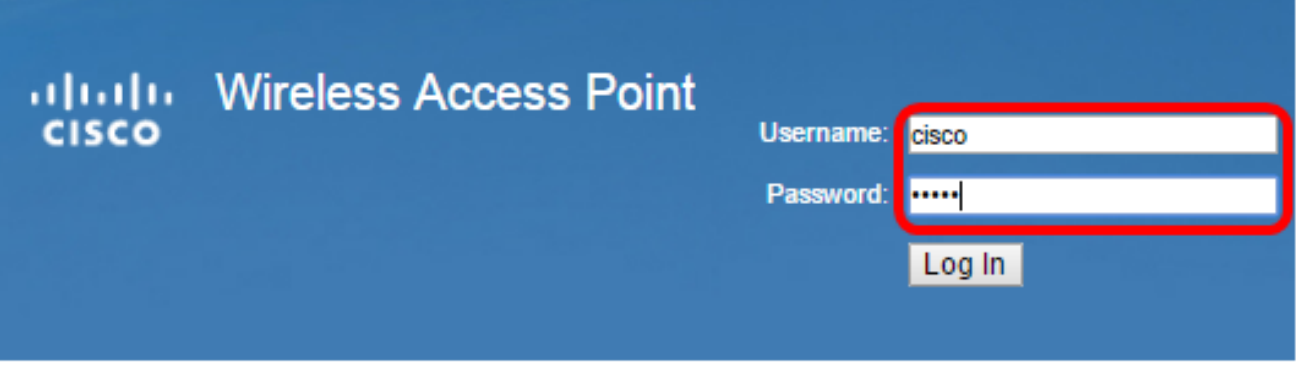

.cisco/cisco ةطقن ذفنم cisco لا نم ةملكو username ريصقتلا :ةظحالم

.لوخدلا ليجست قوف رقنا 3. ةوطخلا

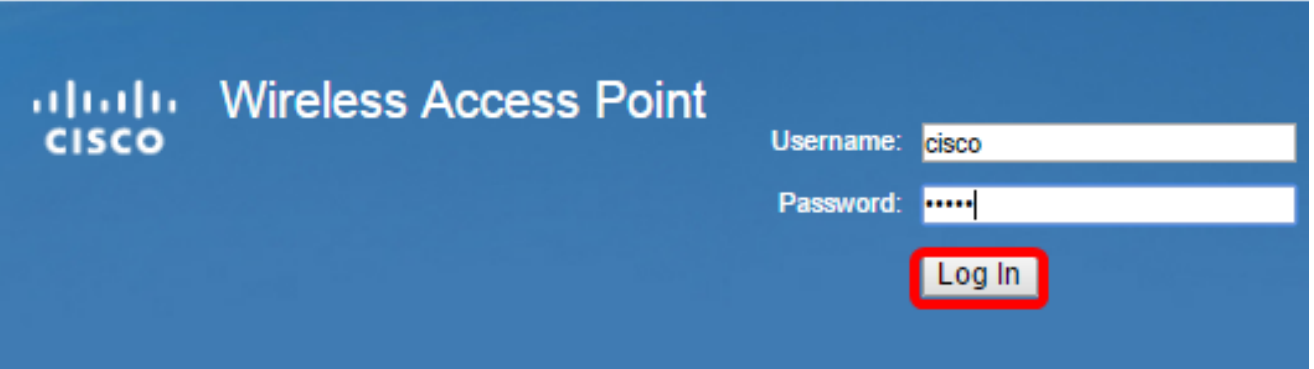

ةطقنال بيولاا ىلإ ةدنتسملا ةدعاسملا ةادألا ىلإ حاجنب لوخدلا نآلا كيلع يغبني .كب ةصاخلا لوصولا

ةطقنب ةصاخلا رورملا ةملك وأ مدختسملI مسI وأ IP ناونع نايسن ةلاح يف :ةظحالم صاخلا يضارتفال IP ناونع مادختسإ كنكمي ثيحت زاهجلا طبض ةداعإ كنكمي ،لوصول ا .بيولا ىلإ ةدنتسملا ةدعاسملا ةادألا ىلإ لوصولل لوخدلا ليجست دامتعا تانايبو هب .<br>انه رقنا ،كلذ ةيفيك ةفرعمل ةمجرتلا هذه لوح

ةي الآلال تاين تان تان تان ان الماساب دنت الأمانية عام الثانية التالية تم ملابات أولان أعيمته من معت $\cup$  معدد عامل من من ميدة تاريما $\cup$ والم ميدين في عيمرية أن على مي امك ققيقا الأفال المعان المعالم في الأقال في الأفاق التي توكير المالم الما Cisco يلخت .فرتحم مجرتم اهمدقي يتلا ةيفارتحالا ةمجرتلا عم لاحلا وه ىل| اًمئاد عوجرلاب يصوُتو تامجرتلl مذه ققد نع امتيلوئسم Systems ارامستناه انالانهاني إنهاني للسابلة طربة متوقيا.